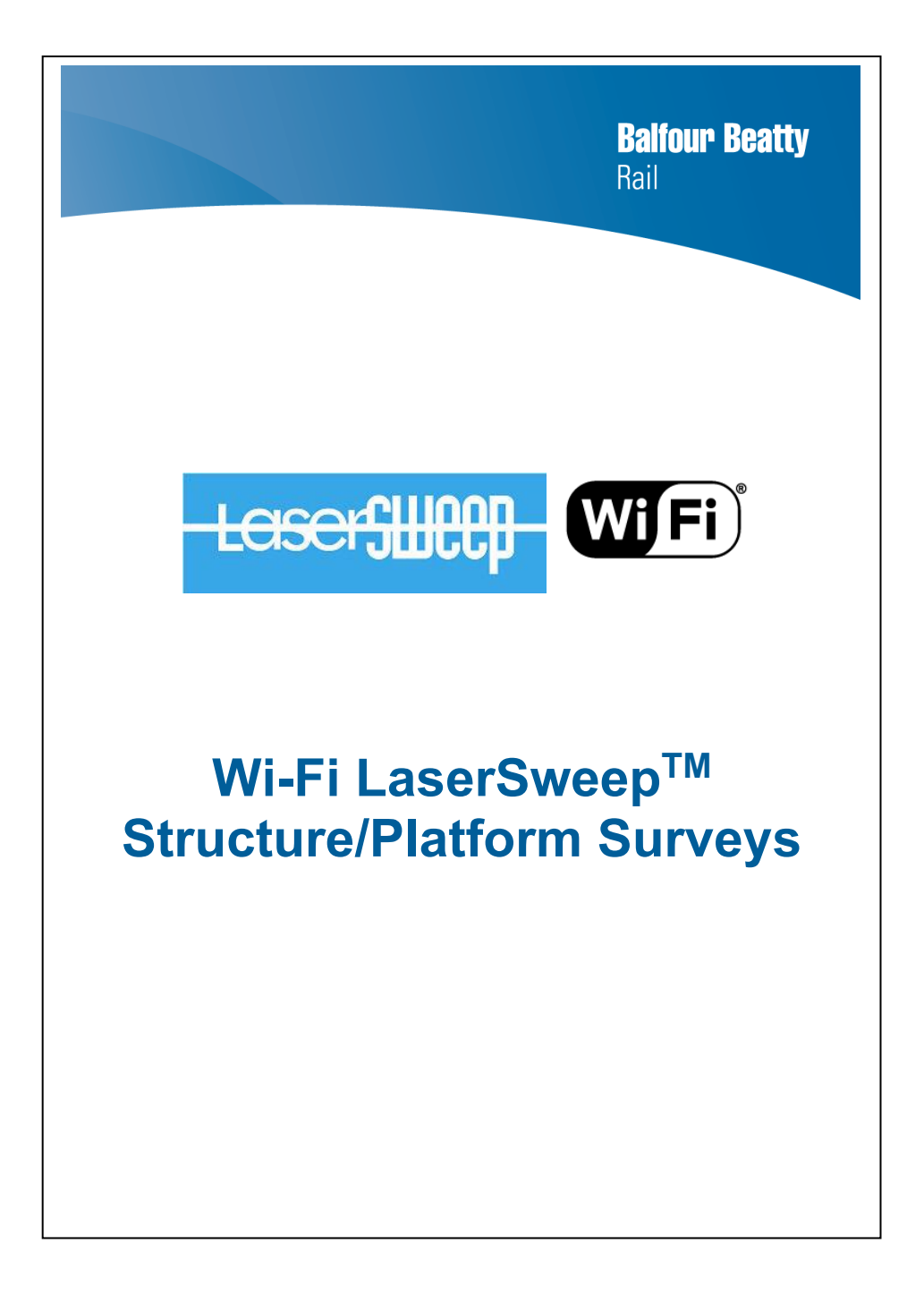

#### **Health and Safety**

The unit contains a class 2 visible laser (650nm <1mW) which has no risk to skin and low risk to the eyes.

When the laser is active the operator should take care not to direct the beam into the eye line of their self or other workers.

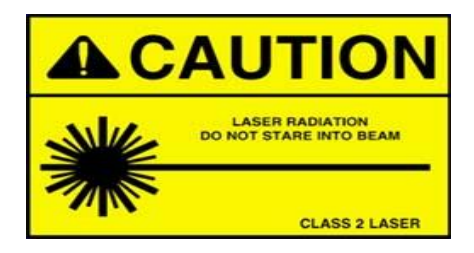

### **Assembly**

Using the locking handles the telescopic arm is extended and fastened into the head and the foot.

The arm is then secured onto the rails by the spring-operated plunger in the foot.

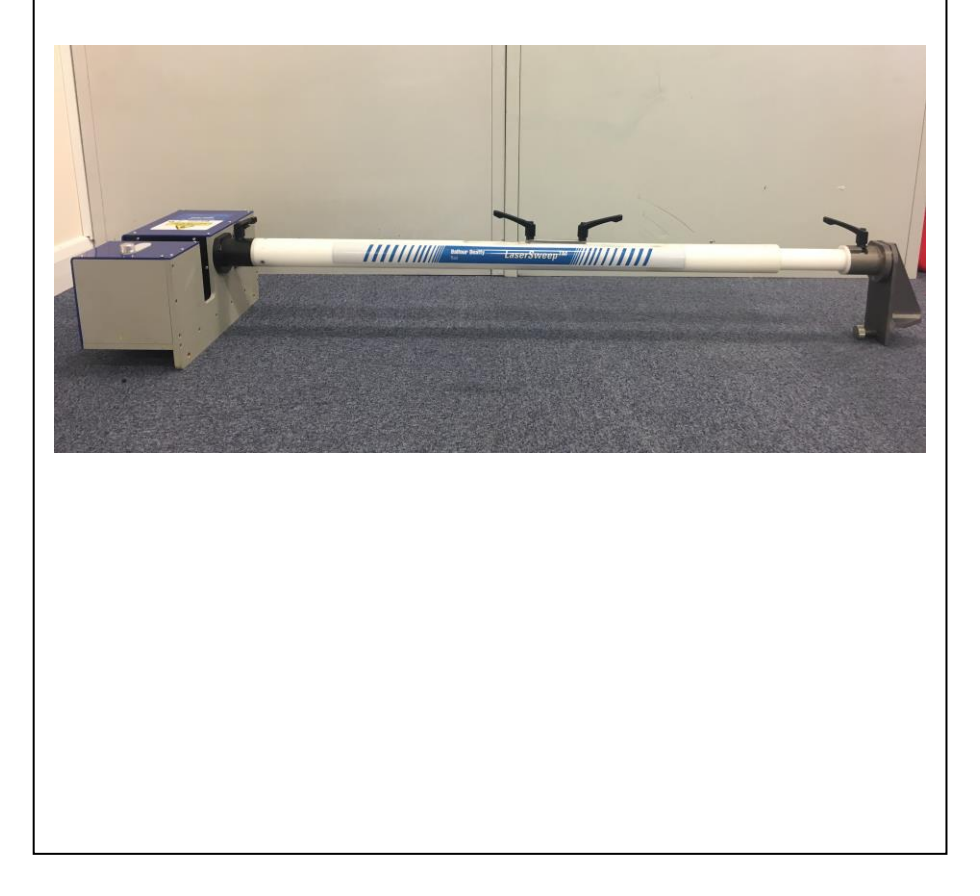

- To open the shutter slide, twist the shutter knob located at the top of the head unit to loosen.
- Slide to the opposite side and secure the friction washer back in place before tightening
- Do not rotate the mirror by hand.

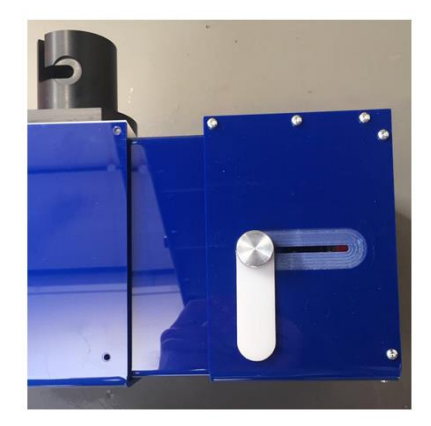

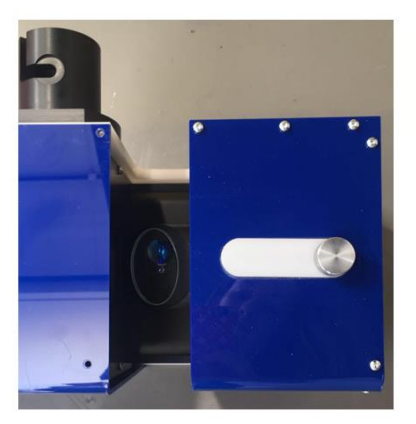

- Switch the LaserSweep on, a blue LED will light up once done so.
- The unit is ready to be connected for use

# Step One

## **Establishing a Wi-Fi connection**

• Locate the settings button on the mobile device and navigate to the Wi-Fi tab

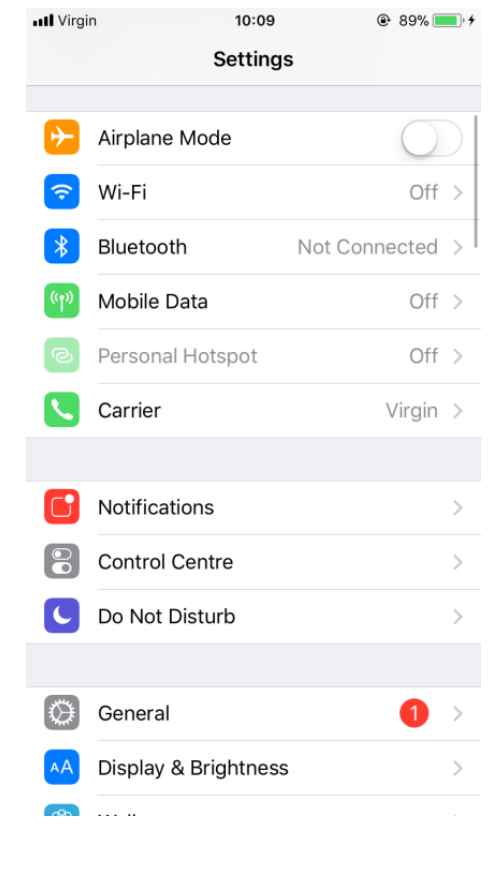

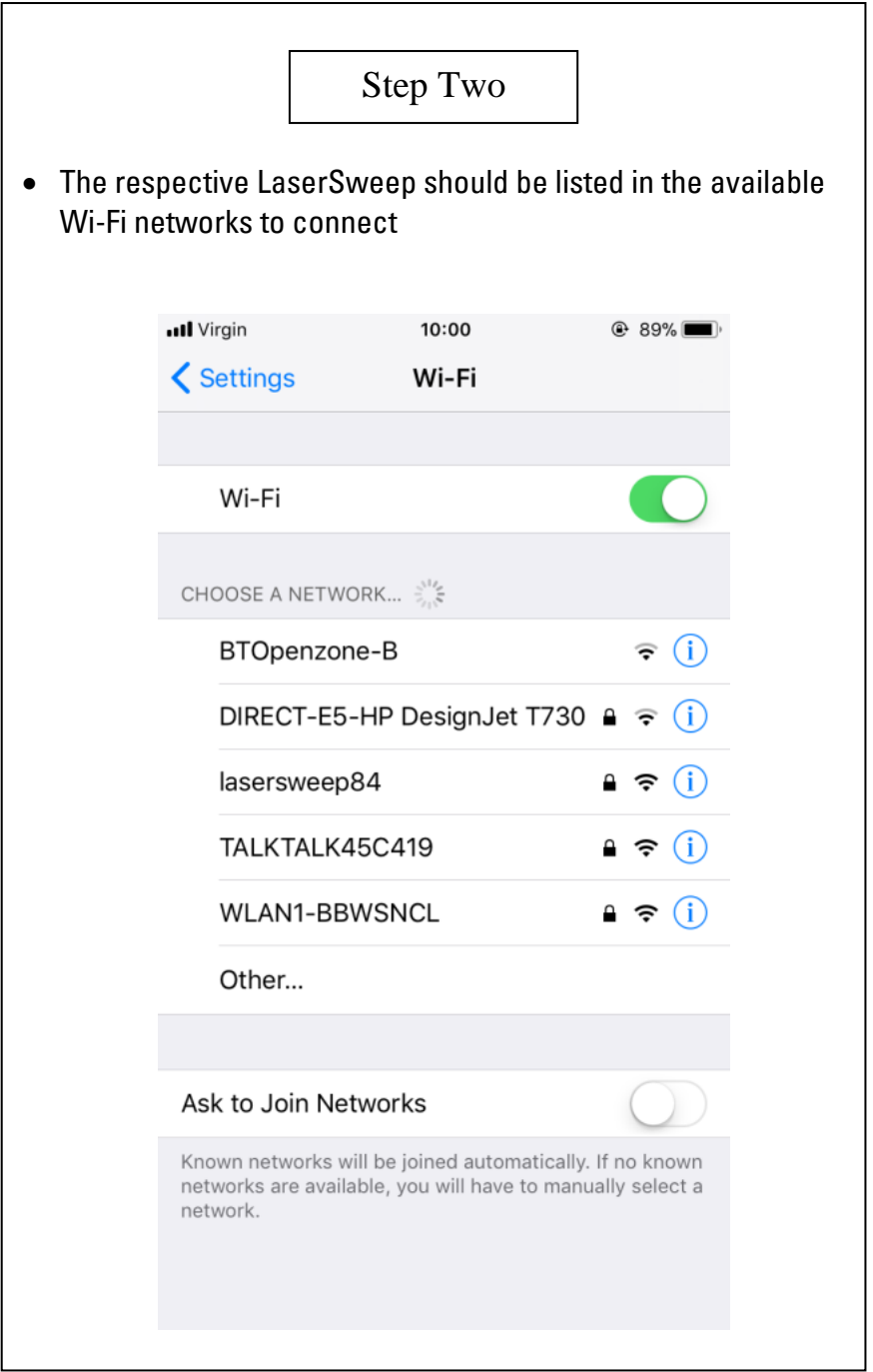

# Step Three

The network will require a password to be entered. The password is the same as the Wi-Fi connection name.

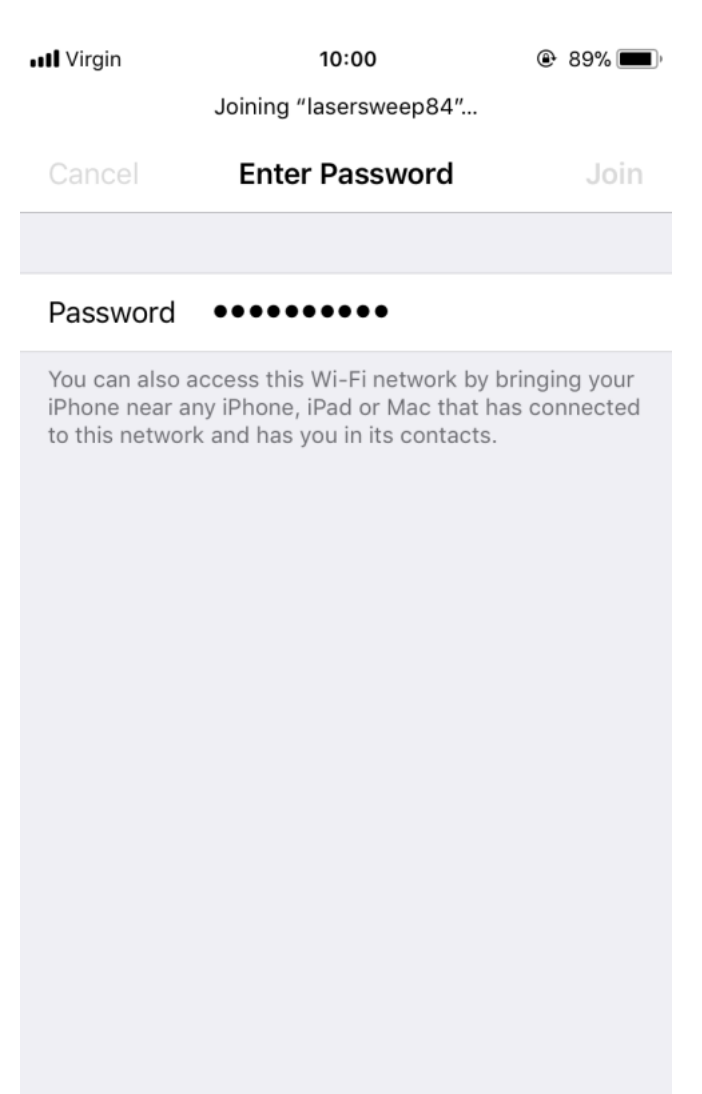

### Step Four

- Open the web browser on the device and type '**http://lasersweep**' into the URL bar.
- In case a Windows device is used to connect with the LaserSweep then the respective IP address needs to be entered i.e. 192.168.100/1

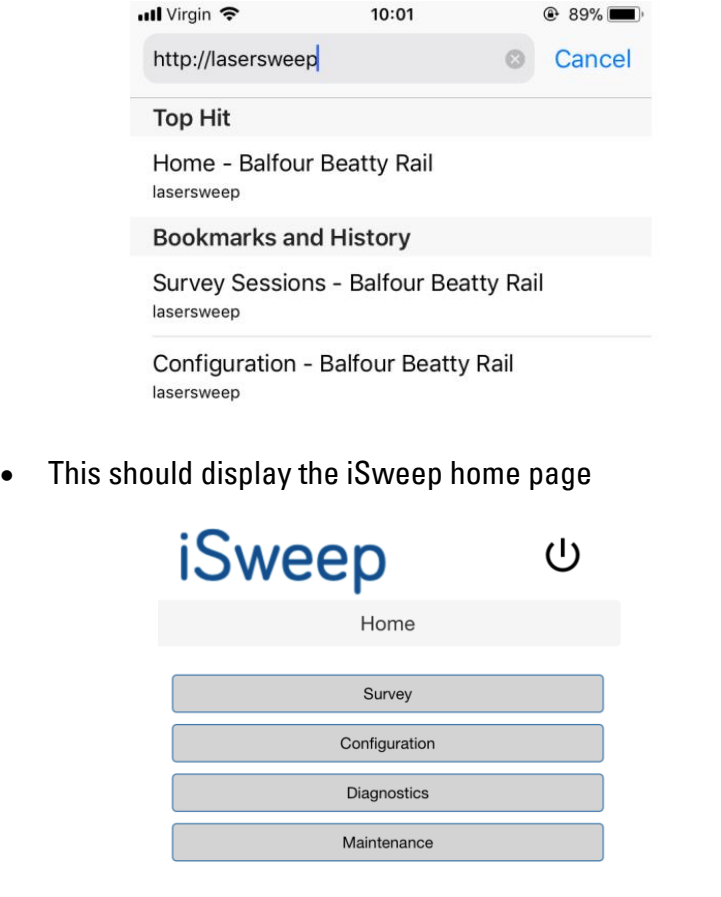

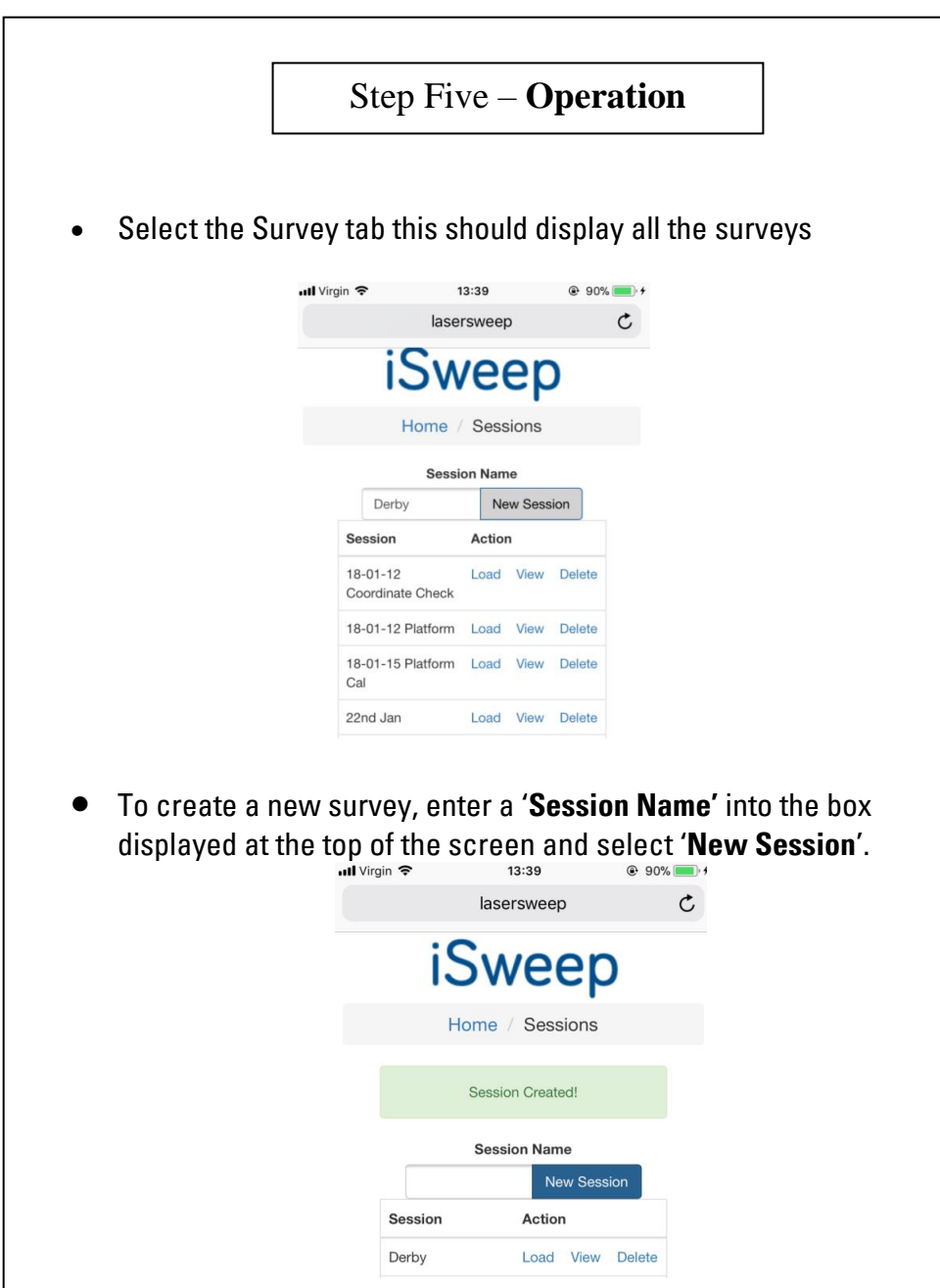

• A confirmation message will be displayed indicating the session was successfully created

### Step Six – Entering Survey Details

- After the session has been created, select '**Load**'.
- Before starting the survey, a tab will be displayed where information such as ELR, Start Distance and Track ID can be set.

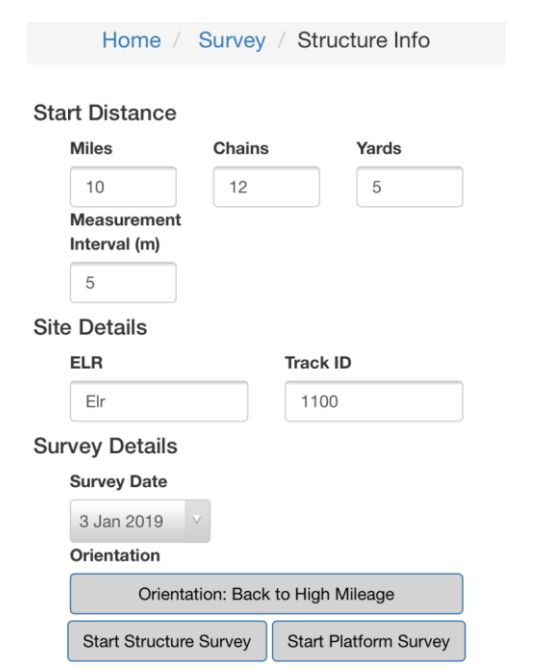

• Once completed, select '**Start Structure Survey**'

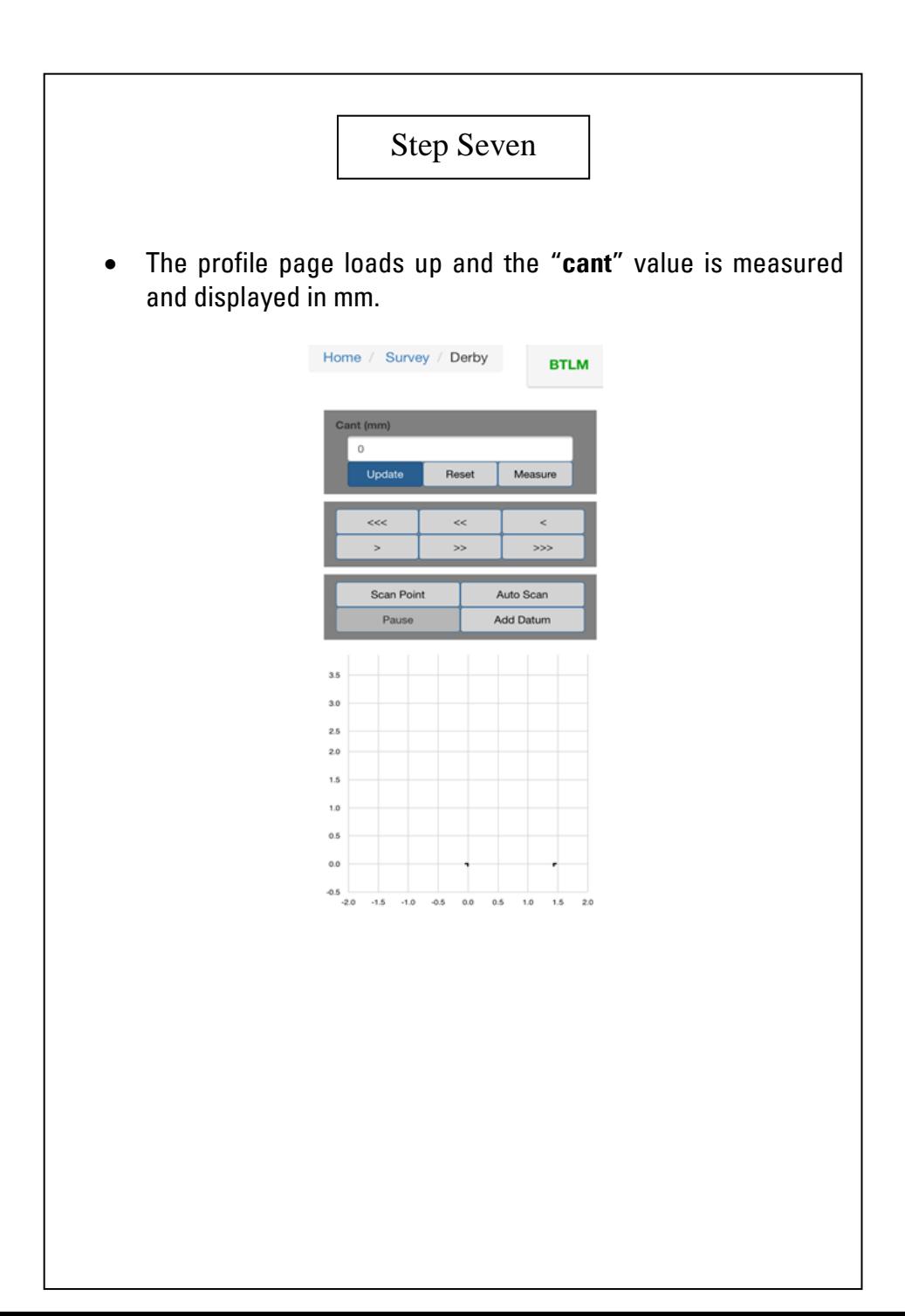

## Step Eight – Modes of Operation

**Scan point** – Takes an individual reading wherever the laser beam is manually positioned.

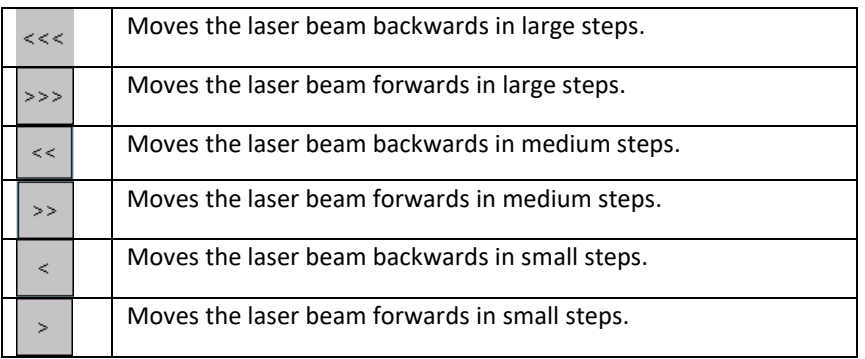

• **Auto Scan –** takes automatic readings at set intervals

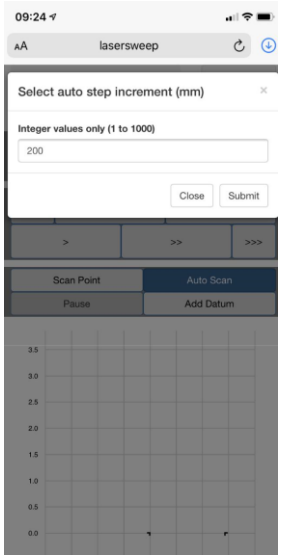

Once a profile has been scanned additional details such as radius can be added along with any comments that can be used to identify the profile during post processing.

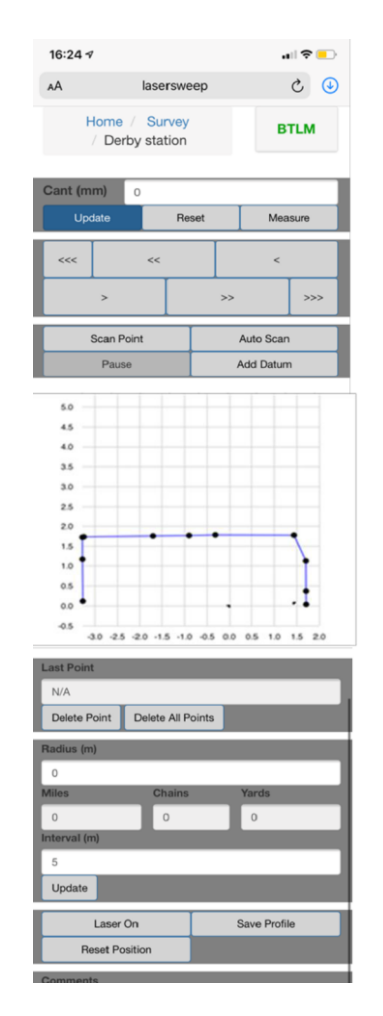

• Once **"Save Profile"** is selected then the LaserSweep automatically updates the chainage and uploads the new profile to start scanning

### Platform Surveys

The new design of the adaptor is profiled such that the LaserSweep™ software automatically calculates the platform edge coordinate using a single point measurement on the box section of the adapter.

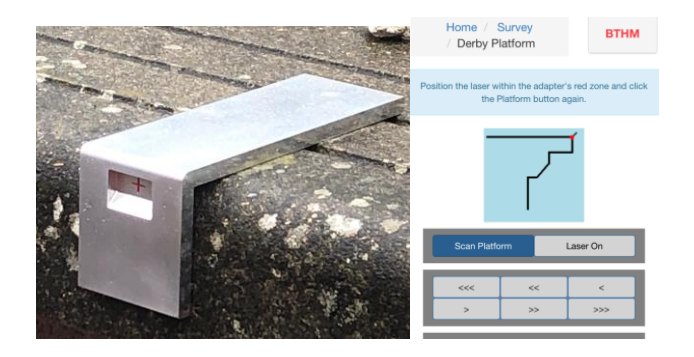

- After creating and loading a Platform survey
- Select the '**Scan Platform**' option
- Place the platform adapter on the edge of the platform.
- Use the incremental arrows to position the laser beam in the red zone of the adapter.
- Select '**Scan Platform**'; Platform edge coordinates are displayed straightaway.
- If required; other platform features such as coping depth, Z1 and Z2 upright measurements can be manually scanned.
- If the other platform features are not required, then the profile can be saved without them.
- In order to download the profiles or generate the TEF platform gauging spreadsheet; Go to the main profile; Select "**View**" and the select "**Download Profiles**" and "**Platform Report**" .
- For details on Datum Plate functionality please refer to the main manual.

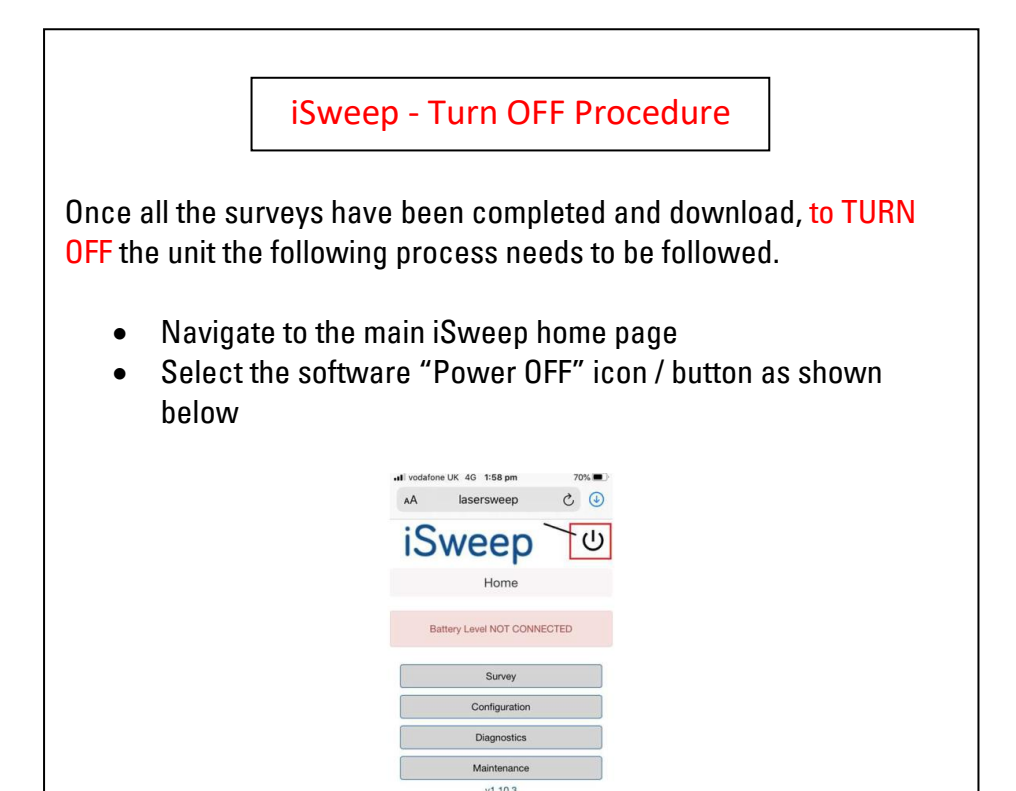

- This would display a "Battery Level NOT CONNECTED" message which confirms that the software is safely turned off internally and all profiles are saved to the internal memory.
- Now, it is safe to TURN OFF the SWITCH on the main unit.

For information on purchasing, hires and demonstrations please contact:

**Omnicom Balfour Beatty Building 8, West Service Road Raynesway, Derby DE21 7BG**

**Email:** joseph.vijayakumar@balfourbeatty.com